Plan your first year in 10 easy steps!

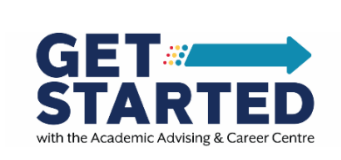

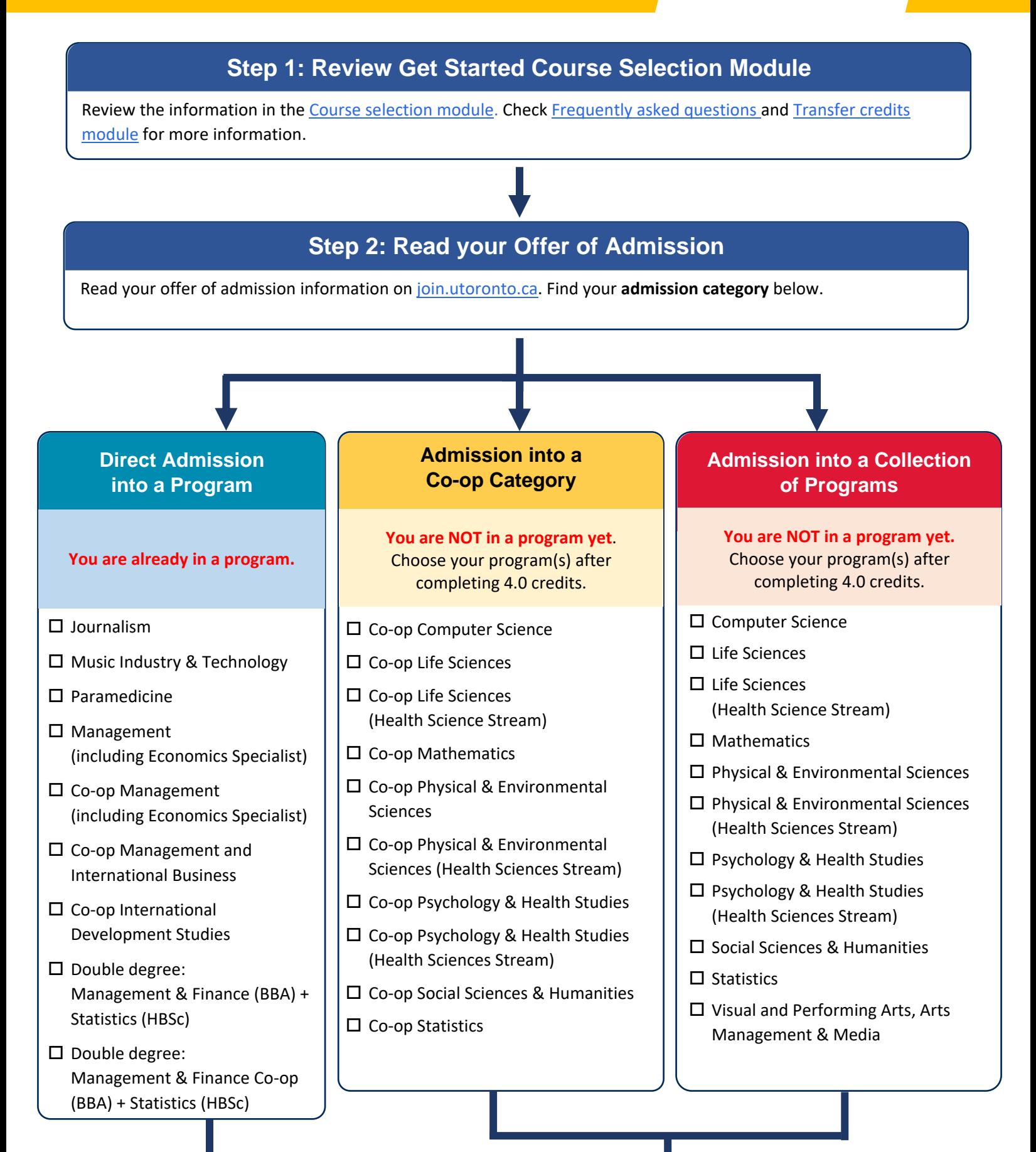

## **Step 3: You have been directly admitted into a program. Step 3: You are NOT in a program yet.**

Go straight to **Step 4**. Start planning your first-year courses.

**You must select your programs once you complete 4.0 credits**, which is usually at the end of your first year. You can complete one of the following 3 program combinations:

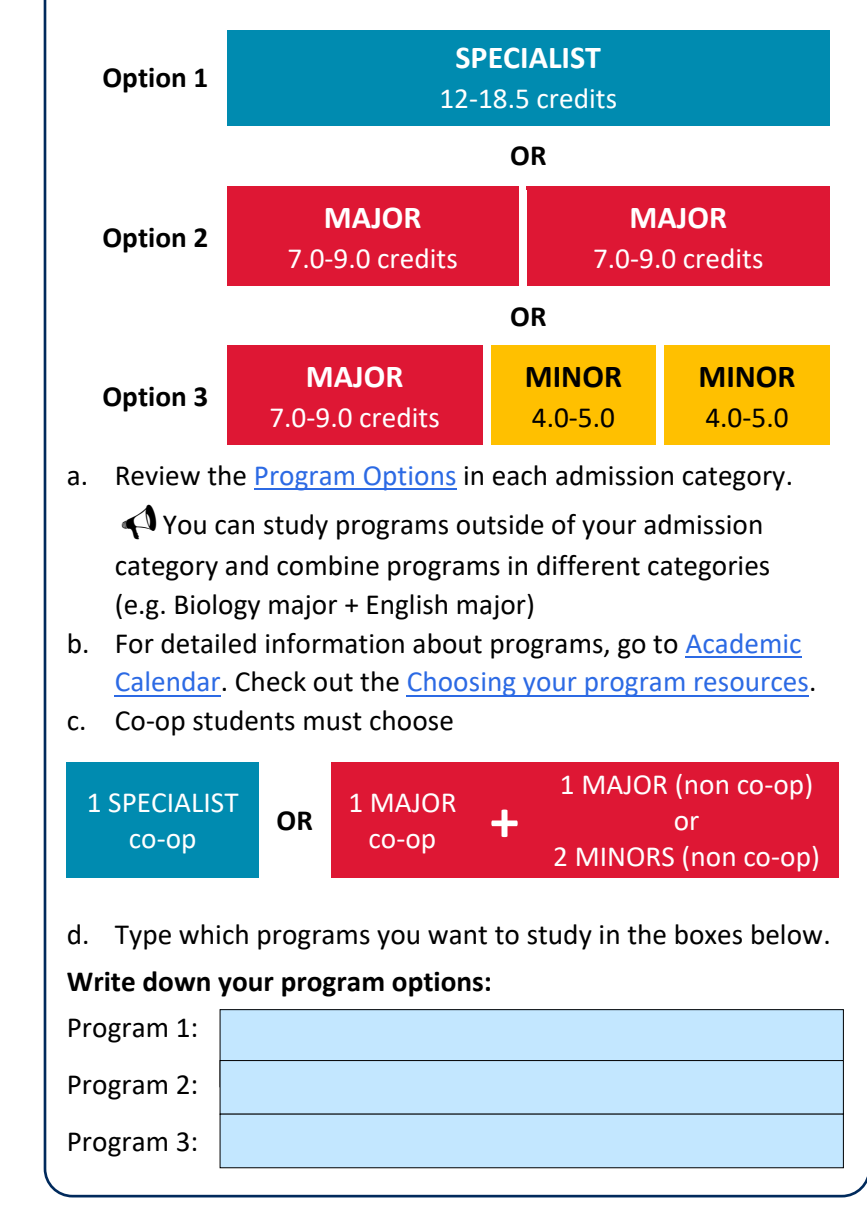

## **Step 4: Find the following information**

a. Is the program **limited** or **unlimited**? Find out on [\(uoft.me/program-type\)](https://uoft.me/program-type).

Limited programs have specific enrolment requirements you need to apply, but unlimited programs do not.

b. Find your programs in the [Program Sections,](https://utsc.calendar.utoronto.ca/program-sections) then add the **first-year courses for the programs** in the box below.  $\triangleleft$  Is the program limited? Look up the enrolment requirements in the calendar.

## **Step 5: Check for pre-enrolled courses**

### **Students admitted into co-op and non co-op admission categories in**

#### **Computer Science, Mathematics, Statistics, Management, Management and International Business, or Double degree (Management + Statistics)**

You will be [pre-enrolled into the courses](https://www.utsc.utoronto.ca/aacc/first-year-pre-enrolled-courses) required for your program. Chec[k ACORN](https://www.acorn.utoronto.ca/) for pre-enrolled courses in mid June. Your ACORN login information is same as your [JOINid](https://join.utoronto.ca/) login.

You will only be pre-enrolled into lectures. If tutorials are listed under the course on the [Timetable](https://www.acorn.utoronto.ca/timetable-builder/) Builder, you must add them starting on July 3, 2024 (course enrolment start date for first-year students).

#### **Students admitted into all other categories**

You must enrol in the courses required for your program.

## **Step 6: Build Your Schedule Using the Timetable Builder**

Use the [Timetable Builder](https://www.acorn.utoronto.ca/timetable-builder/) to map out your weekly schedule to avoid scheduling conflicts. Using your list of courses for your programs from **Step #4**, start adding lectures (tutorials or practicals if listed under the course description).

- a. On the Timetable Builder, under **Faculty/Division**, select **University of Toronto Scarborough**
- b. Under **Session**, select **Fall 2024, Winter 2025, and Fall-Winter 2024-2025**
- c. Search for course by entering the **Department name**, **course code, title**, or **keyword**
- d. Click on **Show More filters** and select your preferences
- e. Click on **Search**
- f. Click on the **course title** to expand
- g. Click on **More Course information** for details
- h. Add your courses by clicking on **Add to Timetable**. Once done, click on **Show Timetable (right side)**
- i. To save a copy of your Timetable, click on **Share/Export,** then **Export as PDF** and save your timetable. You can also click on **Get Shareable Link** and enter the link into a browser to make changes later.

Attend [Get Started!](https://www.utsc.utoronto.ca/aacc/register-get-started-and-other-summer-programs) Show your timetable to an Academic & Learning Strategist to receive advice and answers!

## **Course selection tips**

- **Lectures**: All courses have lectures where you listen to your professor deliver the course content.
- **Tutorials**: Smaller discussions with a teaching assistant (TA) to review the content that the professor delivered (must add if listed on the [Timetable Builder](https://www.acorn.utoronto.ca/timetable-builder/) as part of the course).
- **Practicals**: Labs to conduct experiments (must add if listed on the [Timetable Builder](https://www.acorn.utoronto.ca/timetable-builder/) as part of the course).
- **Admitted into Management co-op?** You will be pre-enrolled into your co-op course(s) at the end of the summer. Taking 5 academic courses per semester? Co-op course will be your 6th course.
- **Admitted into Arts & Science coop?** You must enrol in the co-op course. Go to the [Timetable Builder,](https://www.acorn.utoronto.ca/timetable-builder/) under Step 2, type the co-op course code. Click on the course title to read the course description to ensure you enrol in the right course for your admission category. Taking 5 academic courses per semester? Co-op course will be your 6th course. Refer to the Arts & science co-op course [enrolment instruction.](https://utsc.utoronto.ca/artscicoop/Get-Started)
- Co-op courses don't have credit values. They do not count toward the 20.0 credit degree requirement.

# **Step 7: Add electives**

If you have space in your schedule, ad[d electives](https://utsc.calendar.utoronto.ca/search-courses) (courses outside of your program you complete to meet the 20.0 credit degree requirement) to your timetable plan and to your first and second semester schedule below. Choose electives…

- a. that you are interested in
- b. to fulfill an[y breadth requirements](https://utsc.utoronto.ca/aacc/breadth-requirements)
- c. that satisfies pre-requisites for upper year courses
- d. open up your options in another program

#### **Course load per semester**

- Students typically take 2.5 credits per semester. However, you can take a reduced load. If you take 1.5 credits per semester, you are considered a full-time student. Each H course is worth 0.5 credit.
- Check course load requirements for [co-op,](https://www.utsc.utoronto.ca/artscicoop/determining-your-course-load) [international students,](https://www.utsc.utoronto.ca/utscinternational/part-time-suspension-or-leave) and eligibility for [financial](https://www.utsc.utoronto.ca/registrar/funding) [aid/scholarship.](https://www.utsc.utoronto.ca/registrar/funding)

## **Step 8: Add courses into Enrolment Cart**

In preparation for the official course enrolment on July 3, 2024 (first year course enrolment start date), log into [ACORN](http://www.acorn.utoronto.ca/) and add your courses into the **Enrolment cart**. Check out the "[how to](http://help.acorn.utoronto.ca/how-to)" instruction.

If you receive at least 4.0 transfer credits, your [enrolment date](https://www.utsc.utoronto.ca/registrar/academic-dates) will be based on your year of study (total number of [transfer credits](https://h5pstudio.ecampusontario.ca/content/66305) you received).

#### **Step 9: View your Enrolment Time**

On June 19, 2024, log into [ACORN](http://www.acorn.utoronto.ca/) and view your course enrolment start time (specific time assigned to you to enrol in your courses on July 3, 2024).

#### **Step 10: Enrol in Courses**

Course enrolment begins on July 3, 2024.

Remember to **enrol in both first (fall) and second (winter) semester courses** by clicking on the "**Enrol**" button. Make sure that your courses appear under the "**Currently enrolled**" section.

# **Enrolment blocked?**

- Courses enrolment may initially be limit to specific admission categories until July 23, 2024. If applicable, these will be noted on the [Timetable Builder.](https://www.acorn.utoronto.ca/timetable-builder/) Click on the course title, then more information, to read the Notes & Enrolment Indicator.
- On July 24,2024 most first year courses will open for enrolment to all admission categories.

#### **Course enrolment closed**

• On July 23, 2024 course registration will be closed to all students, but don't worry, it opens up again at 10 am on July 24, 2024.